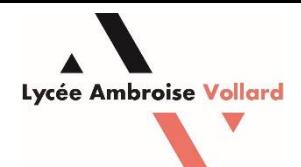

# **Compte Educonnect en tant que Responsable d'élève**

#### **Objectif :**

Activer son compte EduConnect pour pouvoir accéder à Pronote et faciliter les démarches en lien avec le lycée.

#### **Prérequis :**

- Un ordinateur ou un smartphone.

#### **1 – Se munir de la feuille avec l'identifiant et le mot de passe puis ouvrez le site EduConnect.**

Adresse pour Educonnect (Parents/Responsables) : [https://educonnect.education.gouv.fr](https://educonnect.education.gouv.fr/)

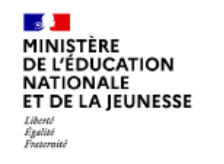

## **ÉduConnect**

Un compte unique pour les services numériques des écoles et des établissements

Le 02/02/2024

#### Mise à disposition de votre compte ÉduConnect

#### Madame

L'établissement LGT AMBROISE VOLLARD SAINT-PIERRE vous informe que vous disposez d'un compte ÉduConnect.

Ce compte unique est personnel. Il simplifie vos accès aux services numériques des écoles et des établissements scolaires et vos démarches en ligne liées à la scolarité de l'ensemble des élèves sous votre responsabilité. Vous le conserverez même en cas de changement d'établissement ou d'académie

Pour l'établissement, il vous permet d'accéder aux services concernant :

(en tant que représentant légal)

Pour accéder à vos services, allez aux adresses internet suivantes :

#### https://teleservices.education.gouv.fr

#### ou

#### https://moncompte.educonnect.education.gouv.fr/

Si vous avez déjà activé un compte ÉduConnect ou si vous utilisez FranceConnect pour d'autres écoles ou établissements, vous pouvez vous connecter et rattacher cet élève à votre compte.

Si vous n'avez pas encore activé de compte, vous pouvez le faire très simplement avec le lien « Je n'ai pas de compte » ou avec FranceConnect en utilisant le numéro de téléphone portable que vous avez fourni à l'établissement.

Sinon, vous devrez indiquer sur la page de connexion ÉduConnect, les identifiant et mot de passe cidessous et renseigner obligatoirement une adresse mail valide pour activer un nouveau compte :

> Identifiant: Mot de passe provisoire :

Le mot de passe est à modifier lors de la première connexion.

# **2 – Sélectionnez le profil Responsable d'élève.**

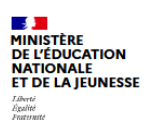

 $\acute{E}du$ Connect $_{\rm Un}$ compete unique pour les services numériques des écoles et des établissements

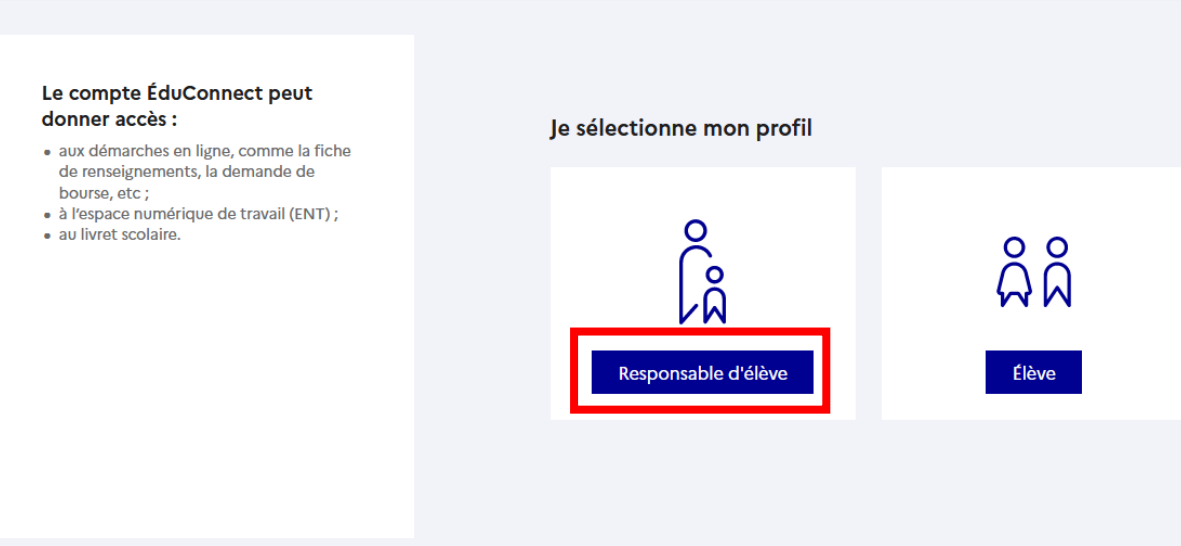

# **3 – Entrez l'identifiant et le mot de passe qui vous ont été fournis.**

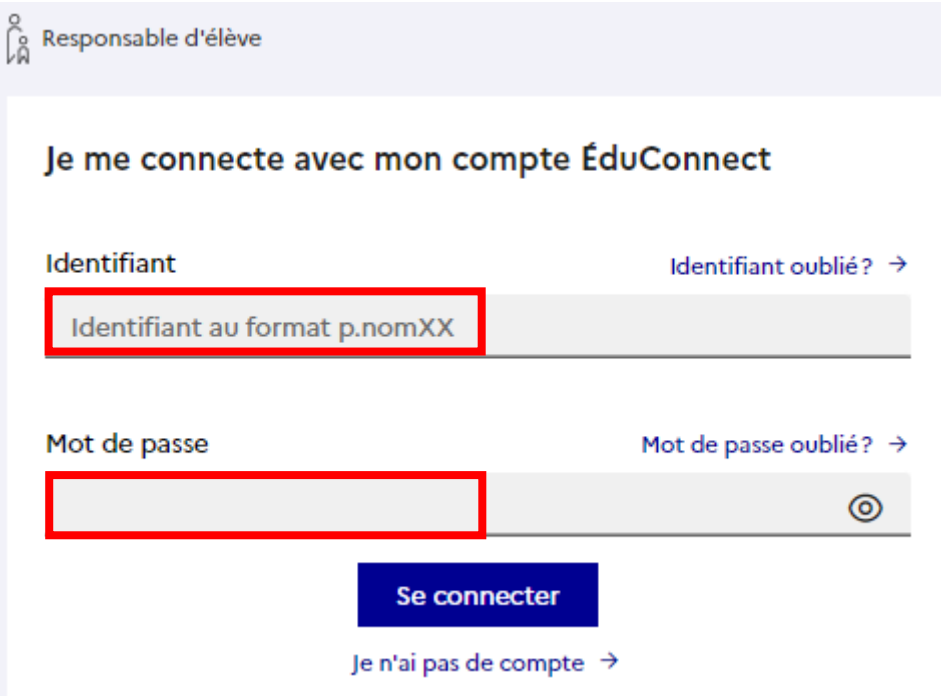

## **– Entrez votre adresse mail et confirmez là.**

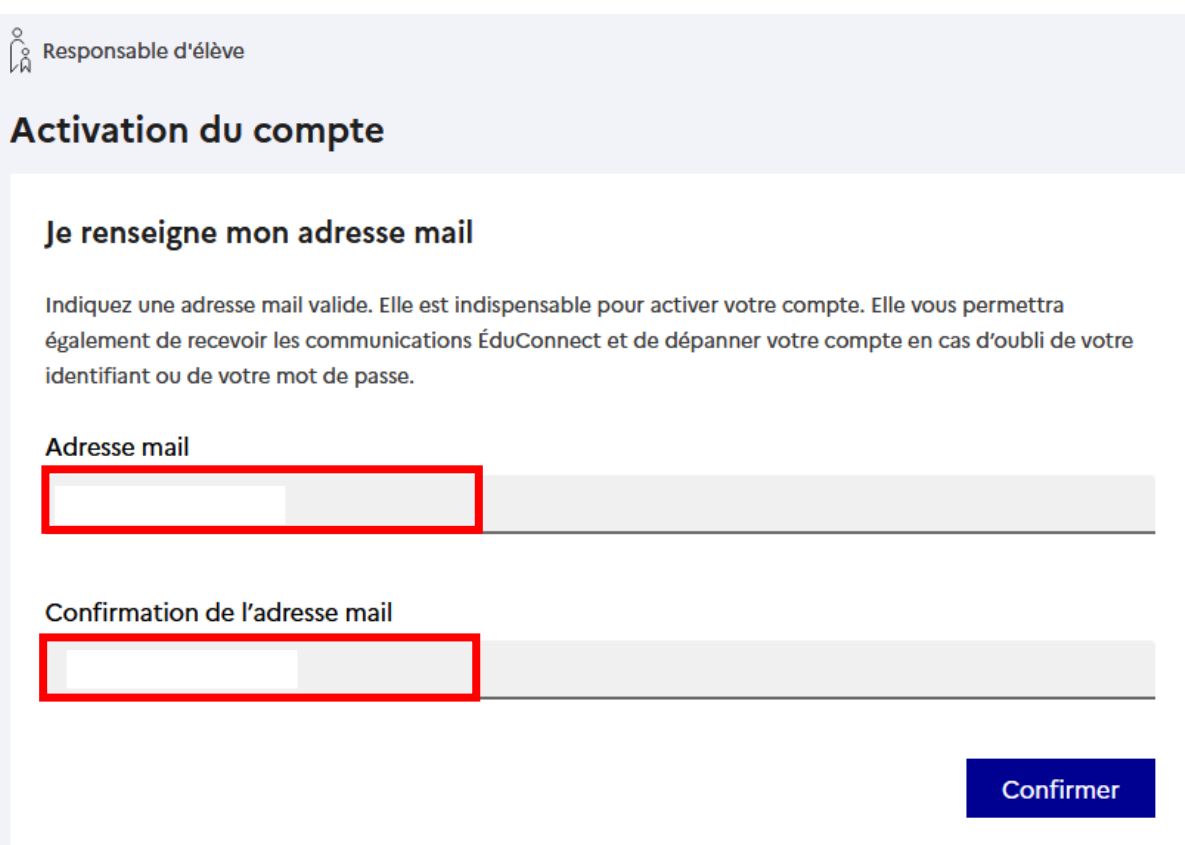

# **– Choisissez un mot de passe.**

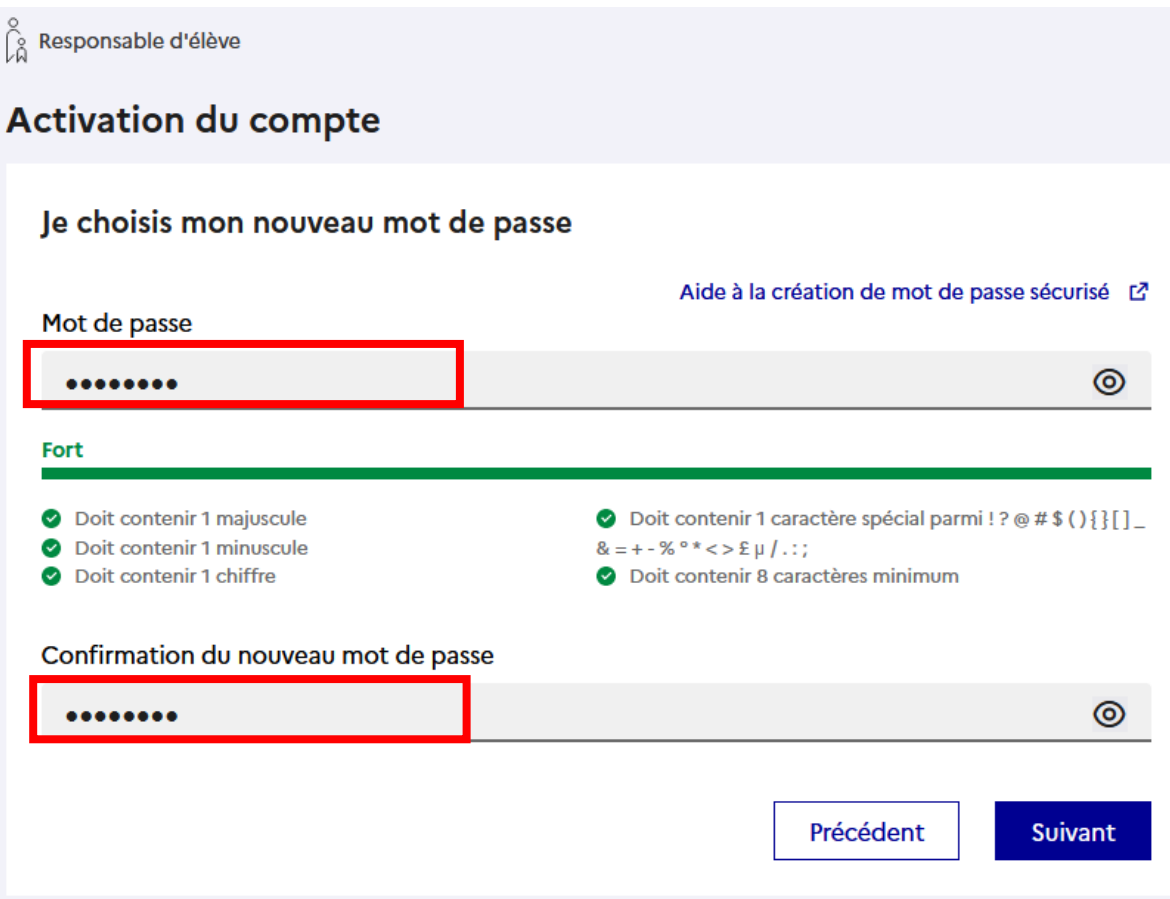

## **– Confirmez les informations concernant l'élève scolarisé.**

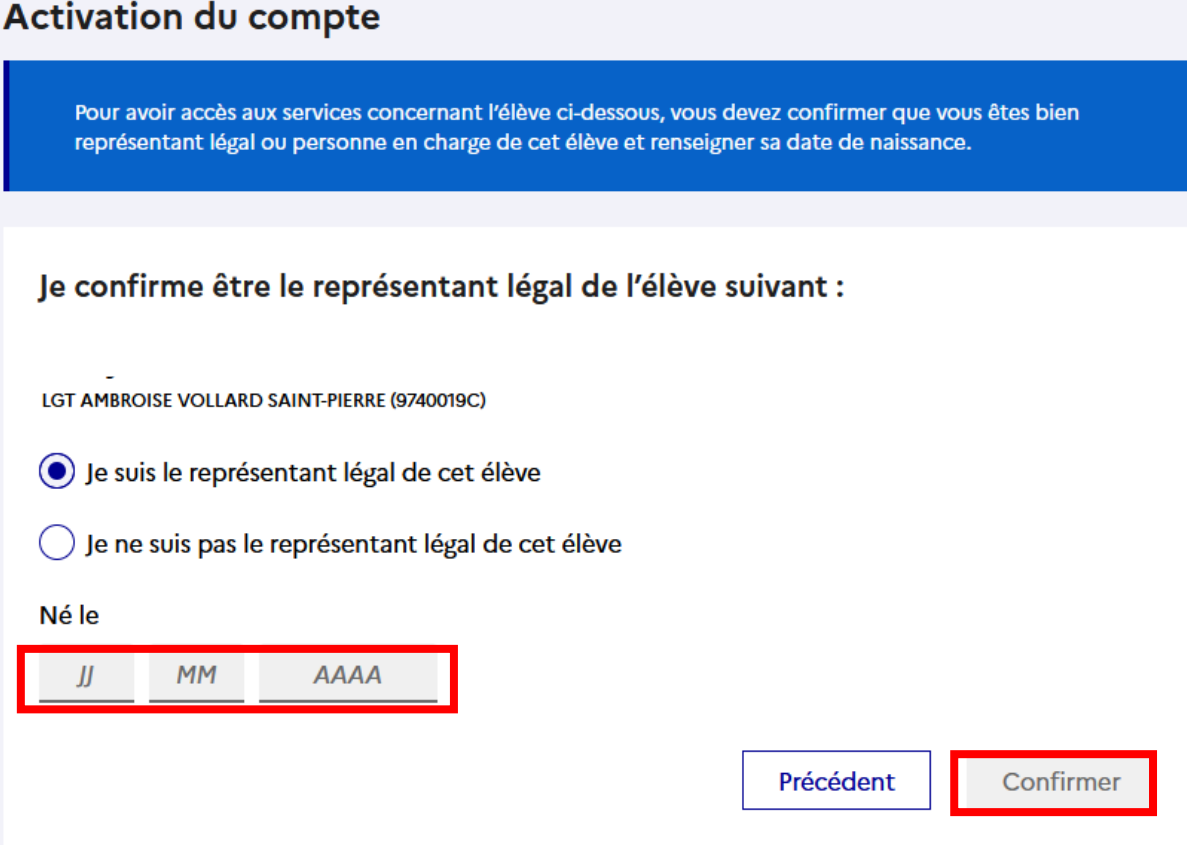

# **– Un mail de confirmation est envoyé sur votre adresse mail. Ouvrez vos mails.**

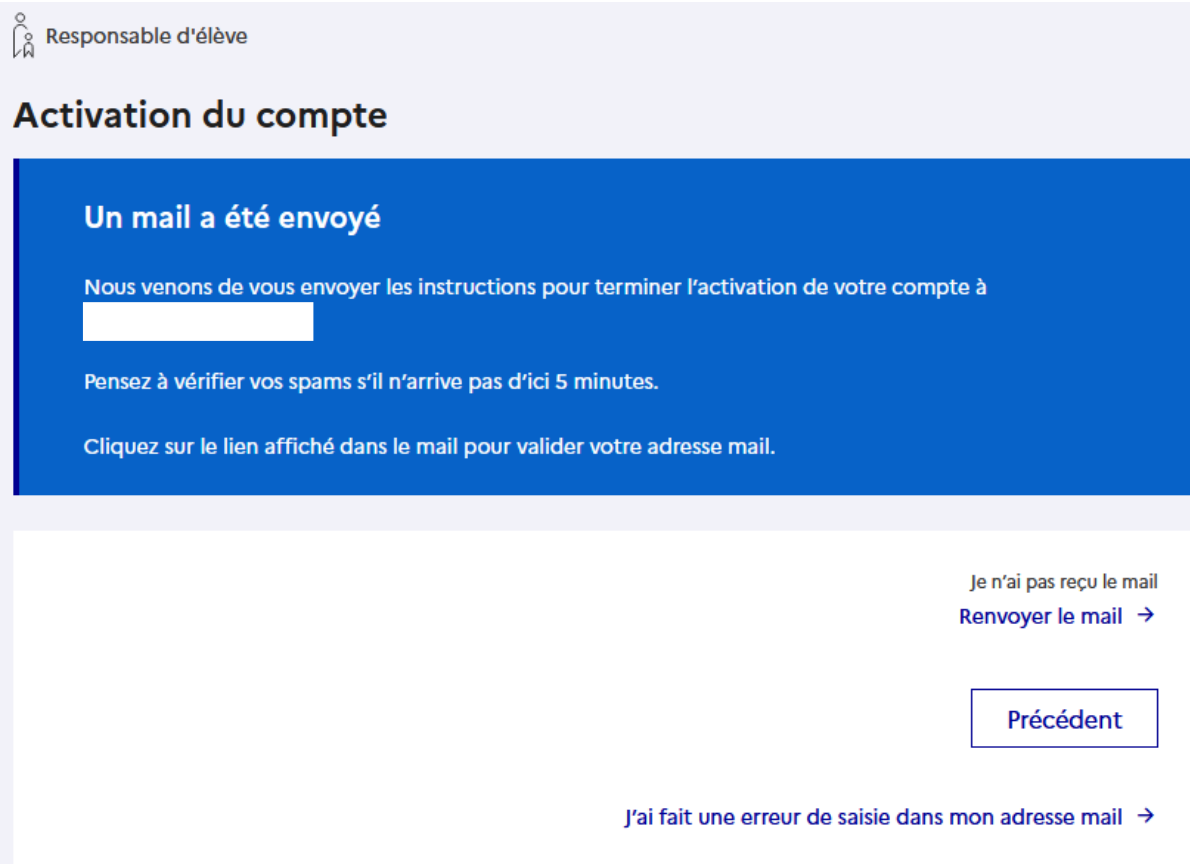

#### 8 - Dans le mail reçu, cliquez sur « Valider mon adresse mail ».

# [ÉduConnect] Activation de votre compte ÉduConnect

Administrateur EduConnect <noreply-educonnect@tpsreel.phm.education.gouv.fr>

Ovendredi 2 février 2024 07:30:24

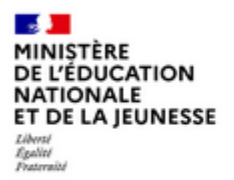

# **ÉduConnect**

Un compte unique pour les services numériques des écoles et des établissements

#### Activation de votre compte ÉduConnect

Mme

Vous souhaitez activer votre compte avec l'identifiant

et votre adresse mail

Pour terminer l'activation de votre compte, validez votre adresse mail en cliquant sur le bouton cidessous:

Valider mon adresse mail

### 9 - Votre compte est désormais activé. Cliquez sur « Accéder à mes services ».

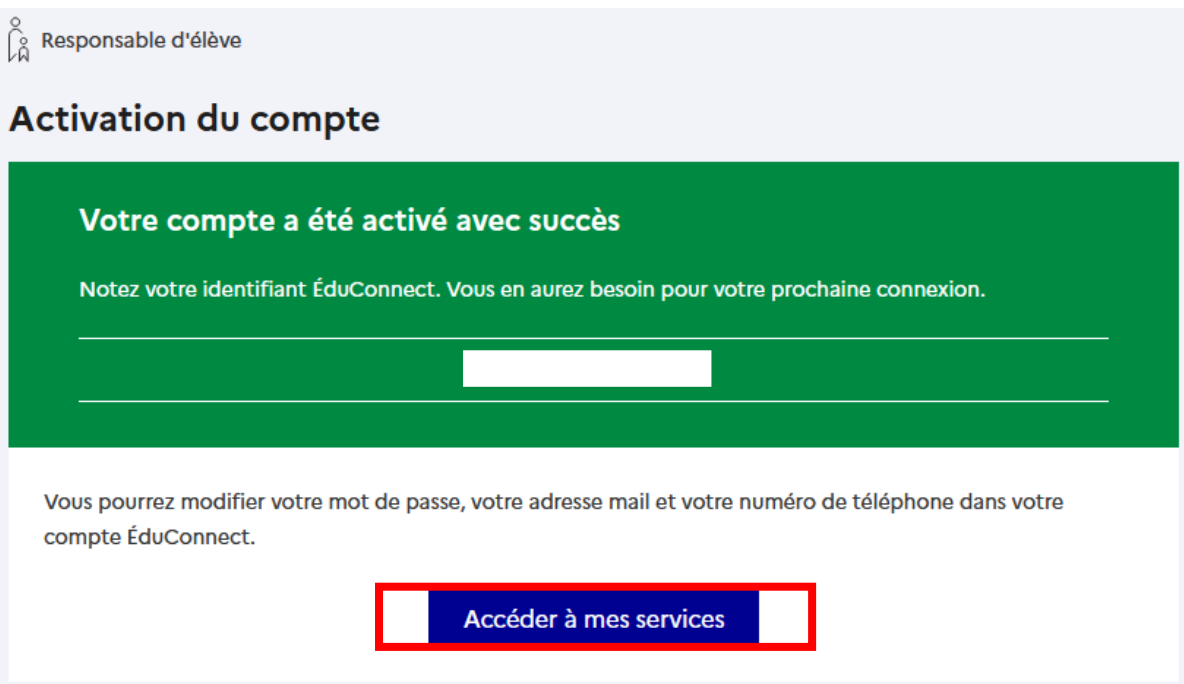

**10 – Vous pouvez confirmer votre numéro de portable ou directement accéder aux services.**

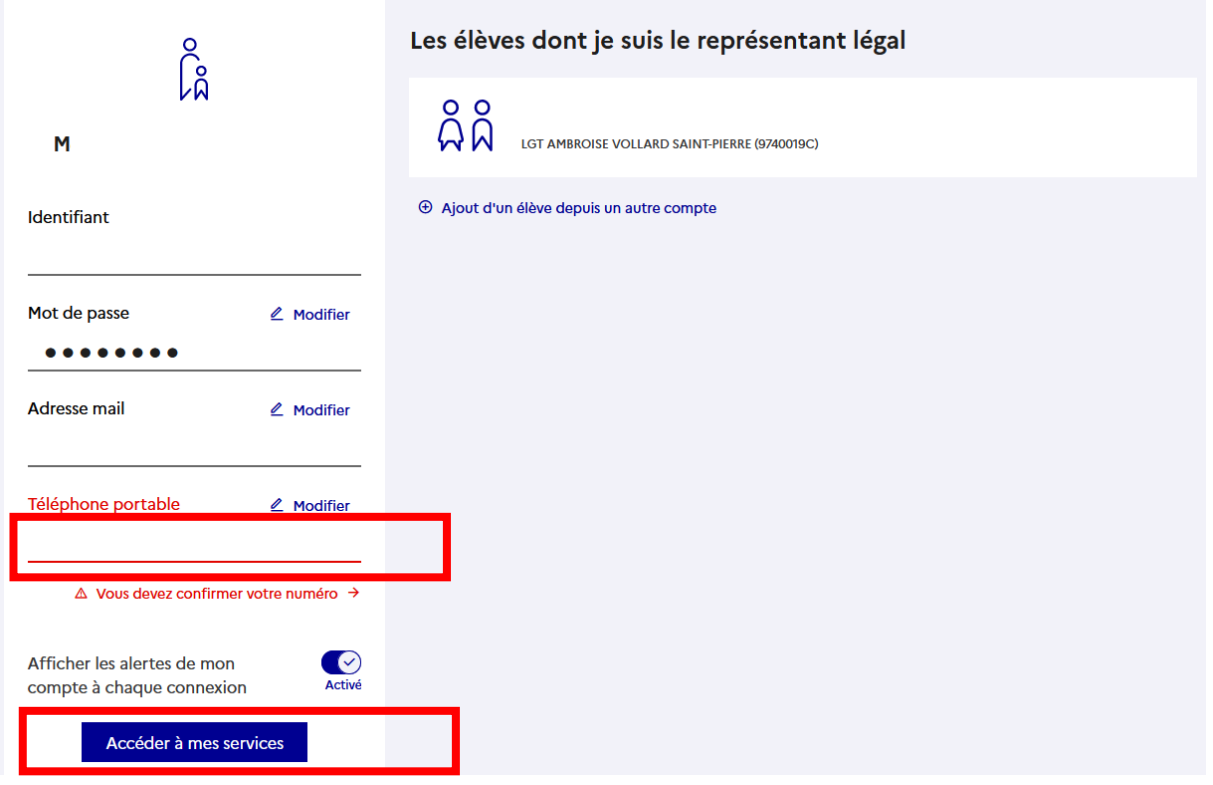

**11 – Vous êtes maintenant connecté et pouvez profiter des services EduConnect tels que les choix d'orientation, l'accès à l'ENT (Pour aller sur Pronote) et d'autres fonctionnalités liées à la scolarité de l'élève.**

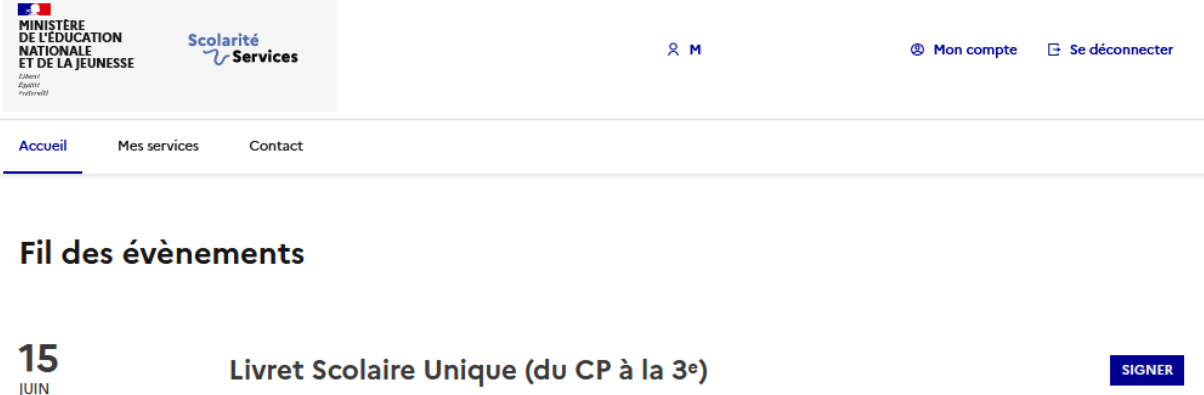

# Informations générales

Vous avez un ou plusieurs enfants scolarisés à l'école élémentaire, au collège ou au lycée...

Bilan de fin de cycle 4 : nouveau bilan à consulter et à signer

Remarque : Si vous n'êtes pas représentant(e) légal(e), aucun service n'est actuellement disponible pour les enfants à votre charge.

En qualité de représentant(e) légal(e), vous pouvez accéder aux services en ligne pour vos enfants depuis le menu Mes services.